# **ARP Spoofing and DSniff A Tutorial**

(Windows)

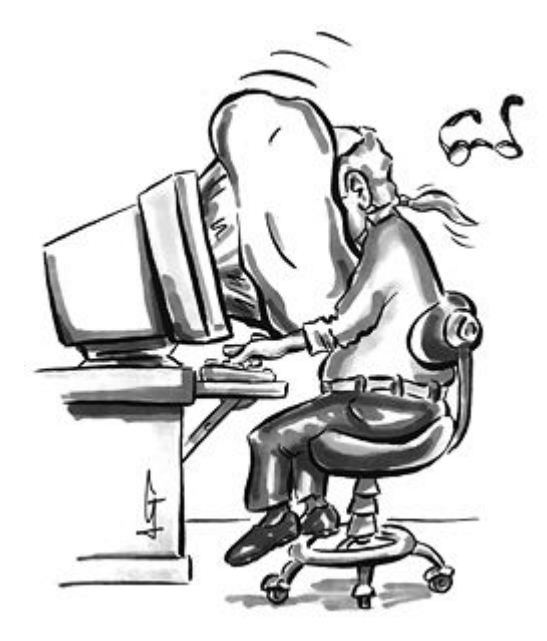

Questions? muts@mutsonline.com http://mutsonline.com

## **ARP Spoofing and DSniff – On Windows**

#### **READ THIS FIRST!**

- For this experiment you will be using 3 computers Victim, Attacker and Target.
- Tools can be downloaded from the Downloads Section.
- Make sure to install WinPCap 2.3 on the attacking computer (Don't forget to reboot)
- Extract all related files (dsniff.exe, arpspoof.exe, mailsnarf.exe etc) to c:\hack, or any other directory you wish.
	- 1. Open a command prompt (attacking computer) in c:\hack and give the command:

#### *dsniff –D*

This should show you a list of adapters available on your machine.

2. Start sniffing for clear-test passwords:

#### *dsniff -n –i <interface number>*

3. Perform FTP / POP3 / HTTP / IMAP authentication while dsniff is running and \*wait\* for dsniff to capture the passwords. (Wait for a minute or two before giving up).

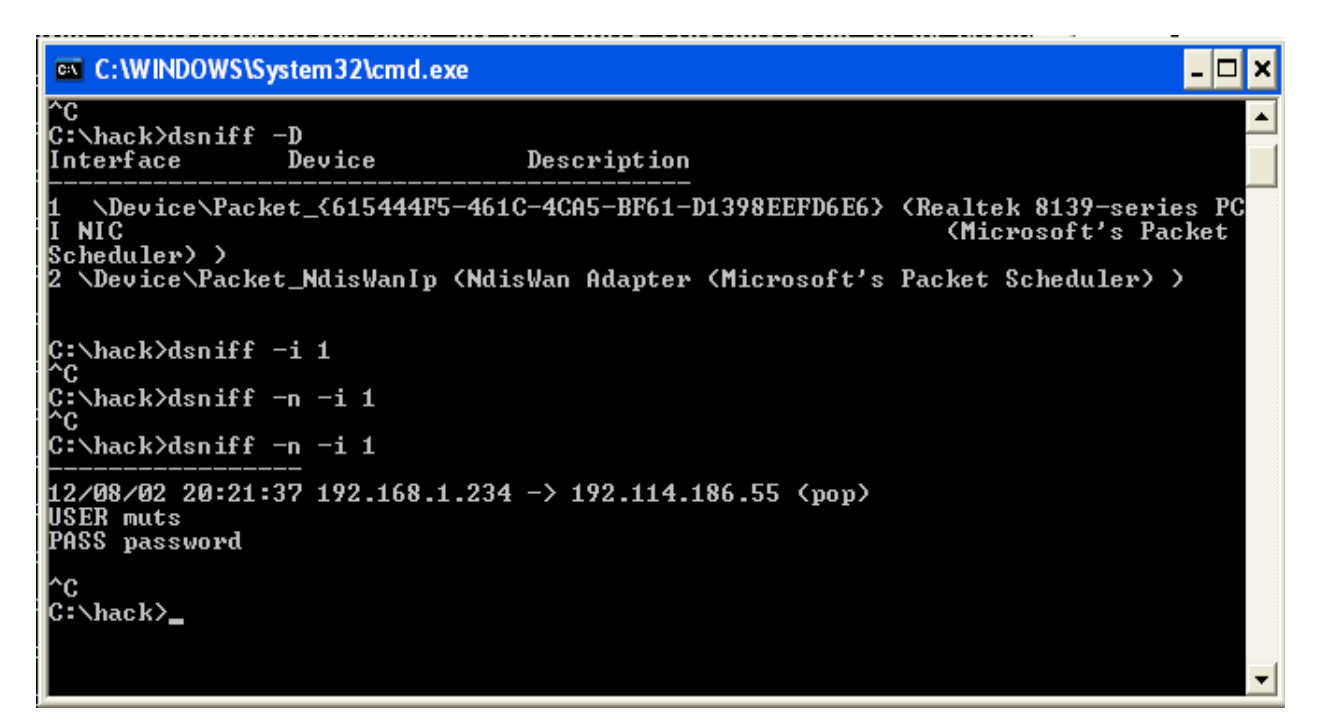

## **Now that you have seen how Dsniff works, let's go on to the second stage of the attack – ARP SPOOFING.**

Suppose you wanted to sniff a remote computer for passwords (on the local LAN). Using tools such as ARPSpoof, you can spoof your attacking computer IP address to be a "default gateway" or a "man in the middle" attack. For such attacks, IP routing must be enabled on your computer to enable proper communication between computers.

#### **IP Forwarding**

Don't forget to enable IP forwarding on your attacking host so that the traffic goes through your host. Otherwise victim will loose connectivity.

#### **On windows XP / 2K:**

To enable TCP/IP forwarding, follow these steps (Q315236):

- 1. Start Registry Editor (Regedit.exe).
- 2. In Registry Editor, locate the following registry key:

### **HKEY\_LOCAL\_MACHINE\SYSTEM\CurrentControlSet\ Services\Tcpip\Parameters**

3. Set the following registry value:

**Value Name: IPEnableRouter Value type: REG\_DWORD Value Data: 1**

A value of **1** enables TCP/IP forwarding for all network connections that are installed and used by this computer.

4. Quit Registry Editor.

After IP Forwarding is enabled, we can begin the attack. Do **not** forget to install WinPcap 2.3 or else this will not work.

- 1. Ping the victim and the gateway in order to populate your ARP Cache.
- 2. To poison the victim's ARP Cache with our MAC address:

#### *c:\hack> arpspoof -t <victim address> <gateway address>*

3. In a separate prompt we poison the gateway's address:

#### *c:\hack> arpspoof -t <gateway address> <victim address>*

4. Now watch all the traffic between the victim host and the outside network going through your machine via netcap, dsniff, mailsnarf, urlsnarf, or a graphical Network Analyzer.

#### *c:\hack> dsniff –n –i 1*

All passwords being transmitted from the host to the gateway (and on to the internet) will pass via your Linux machine, and can be sniffed.

#### **The following diagrams are for your assistance:**

#### **BEFORE**

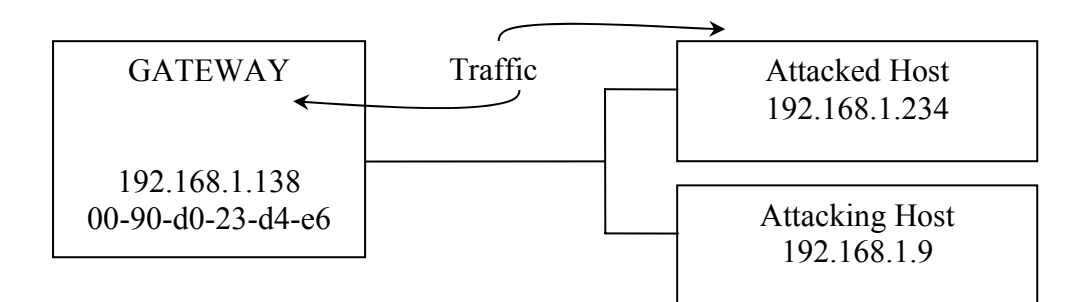

#### **AFTER**

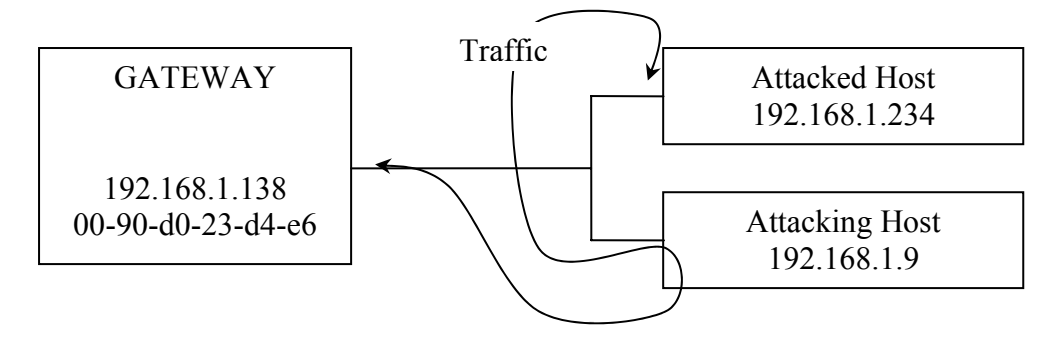

# **BEFORE ATTACK**

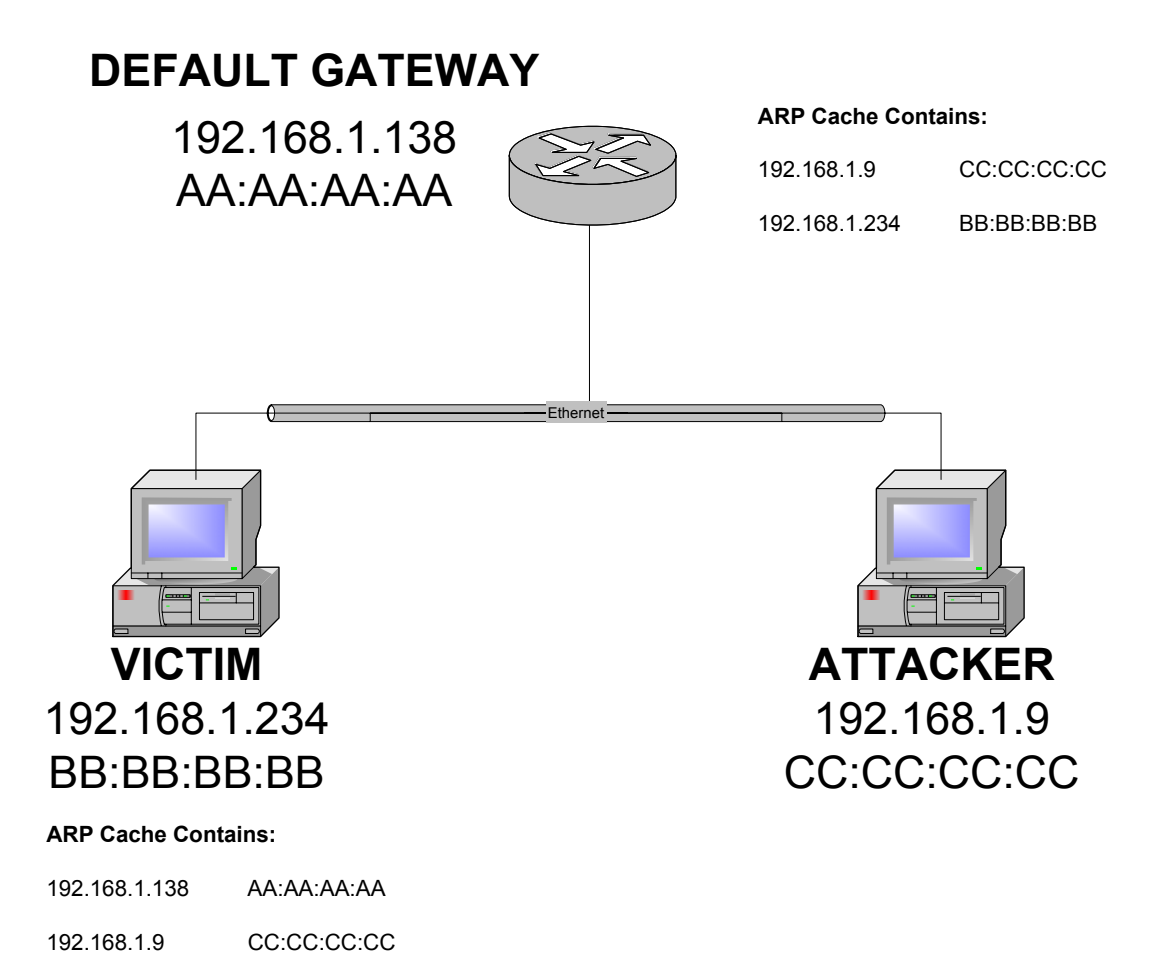

# **AFTER ATTACK**

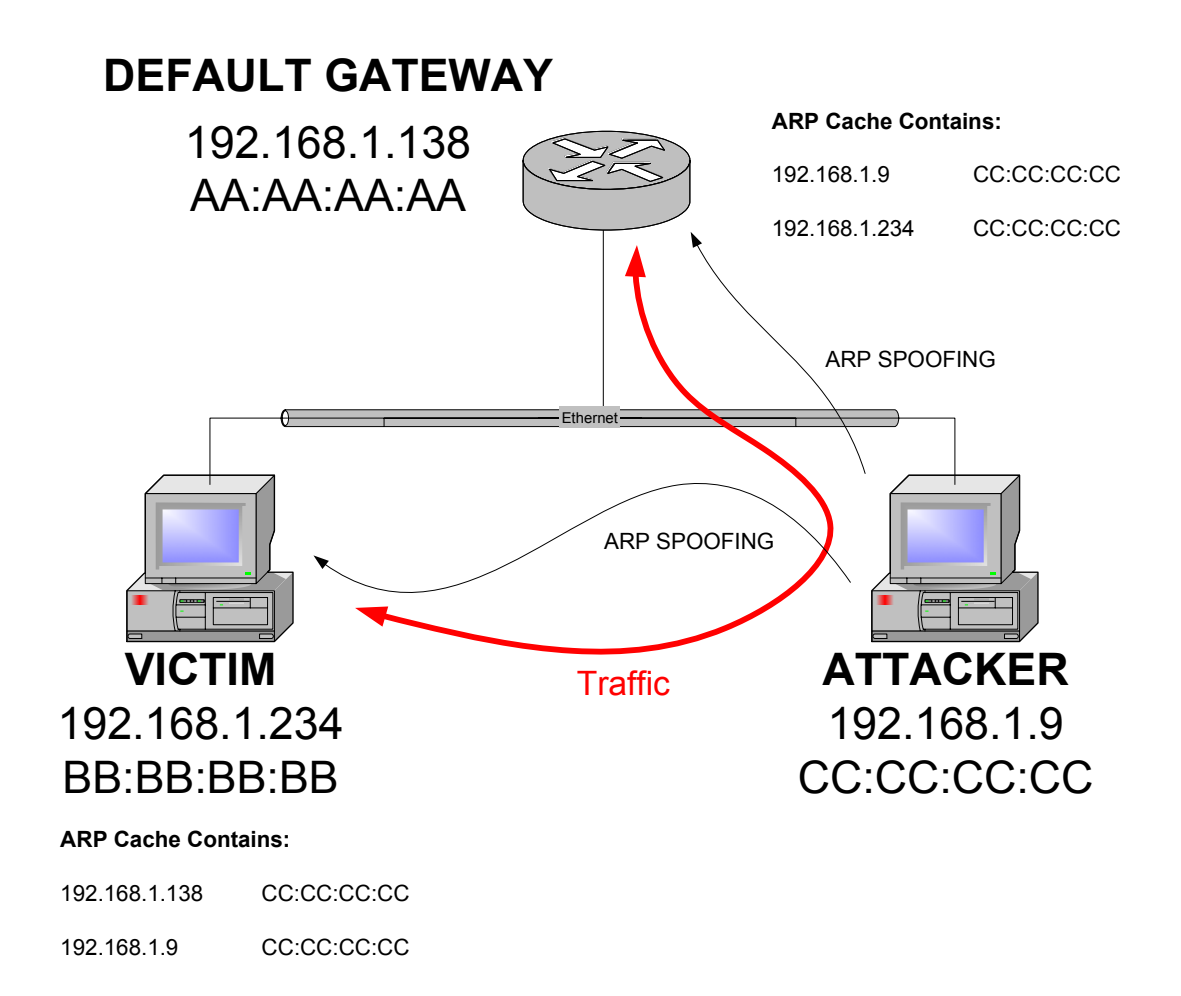

## **Screen Shots**

**1. Attacked System (NT) before and after ARPSpoof.** 

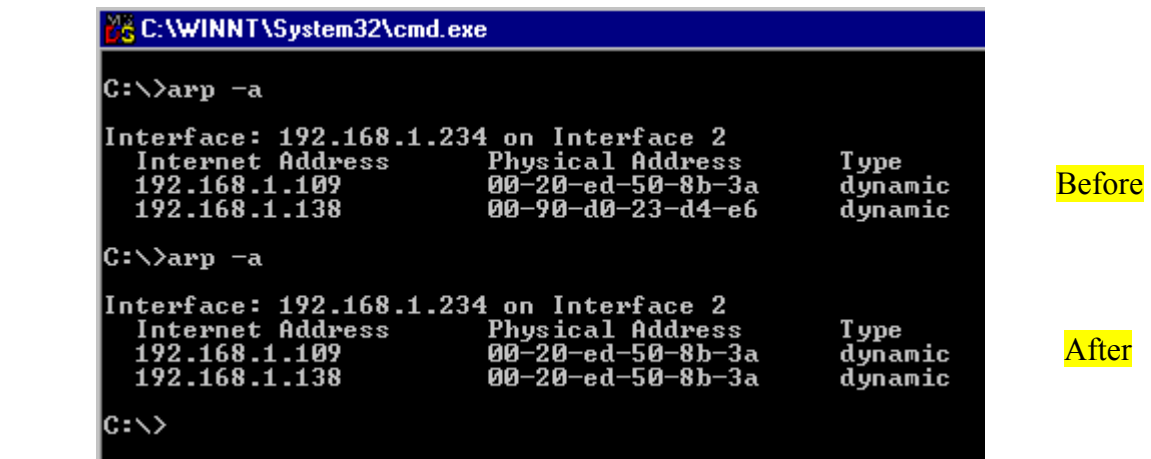

Notice that the ARP cache on the attacked machine now point to the attacking machine!

#### **2. This is what it should look like on the Attacking machine:**

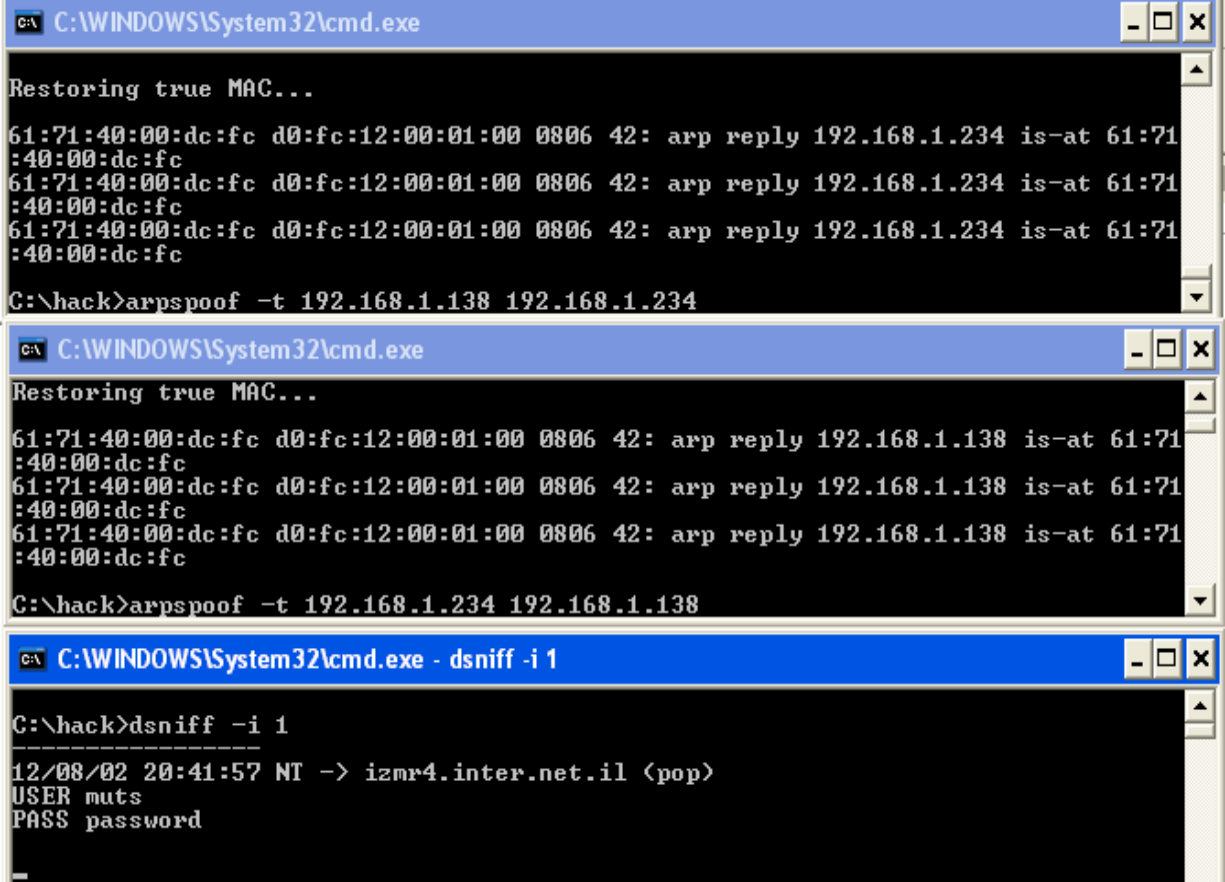

One console attacking the Victim, one console attacking the gateway, and one console sniffing.